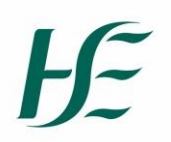

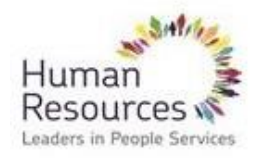

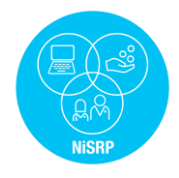

# **A guide to activate your HR and Payroll Self Service Account**

**In order to set up your HR & Payroll Self Service Account – all staff are required to create an account with the Health Shared Services Self Service Portal and access a form to activate your HR & Payroll Self Service account.** 

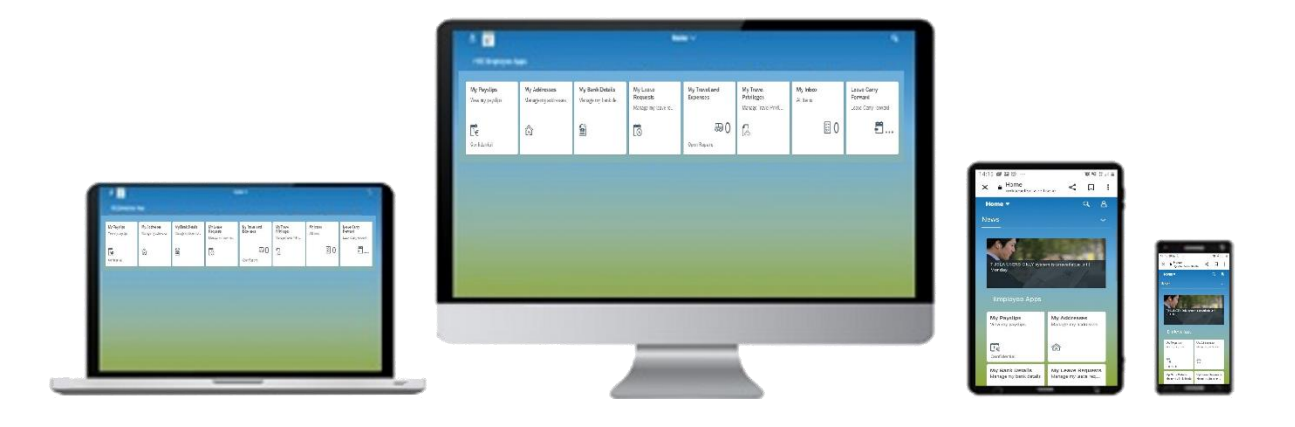

**Stage 1 – Create an account with Health Shared Services Self Service Portal. This is a portal which the HSE can make forms available for staff completion. The registration form for Self Service is stored in this portal.**

**Stage 2 – Complete and Submit the on-line HR & Payroll Self Service registration form (as per instructions)**

**Stage 3 – On receipt of Email from [SAPHR.Selfservice@hse.ie](mailto:SAPHR.Selfservice@hse.ie) – complete steps to Log on to HR & Payroll Self Service (this email can take up to 2 working days due to data validation and processing)**

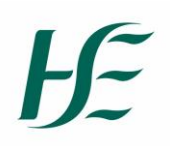

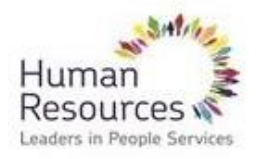

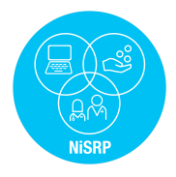

### **Please follow the steps below – complete all steps in process.**

### **Stage 1 Create an account with Health Shared Services Self Service Portal.**

- **1. Use this link to access the Health Shared Services Self Service Portal <https://hse.microsoftcrmportals.com/>**
- **2. You will see the below screen**

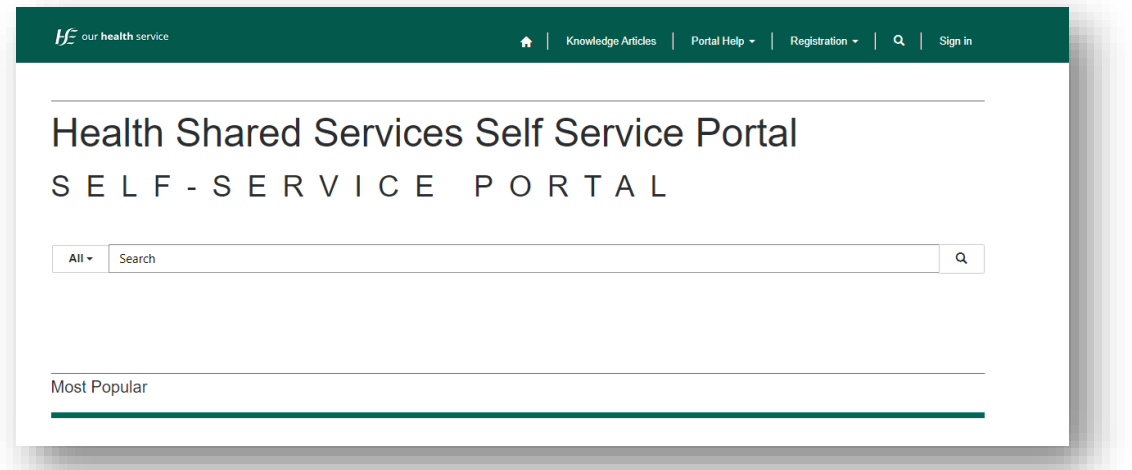

**3. To register to access the Health Shared Service Self Service Portal, select the Registration tab, and select HSE Staff Registration from the dropdown menu**

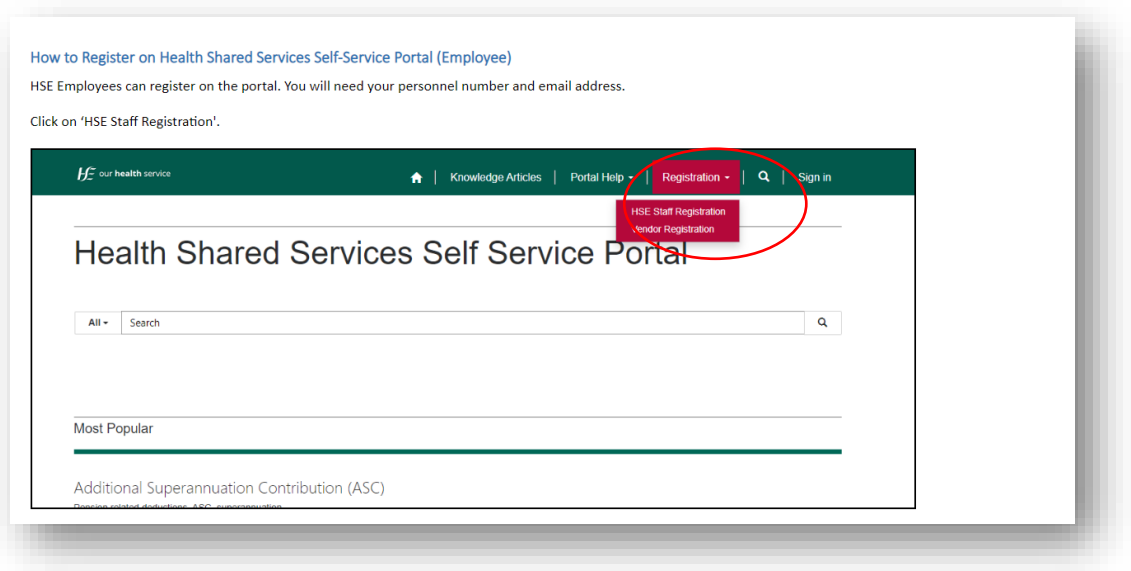

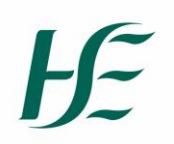

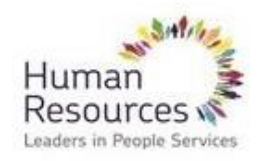

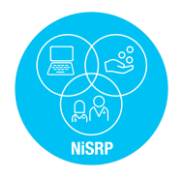

**4. To complete this registration you will require your SAP Personnel number and an email address. Enter these details as per below screenshot**

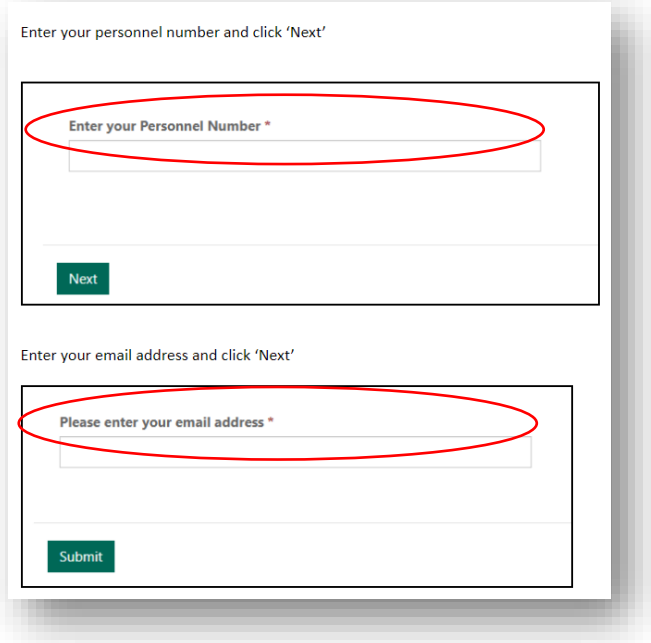

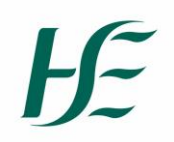

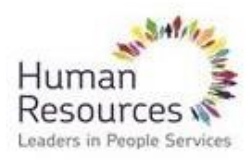

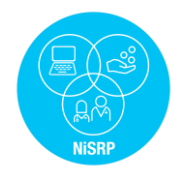

**5. You will receive an email with a link. Click on the link, which will redirect you back to the portal. The link will populate into the invitation code. Please note if you receive an error message you need to highlight the "Accept Invitation" link, right click and select copy and then paste it to Google Chrome and click enter. Ensure you use copy not copy link**

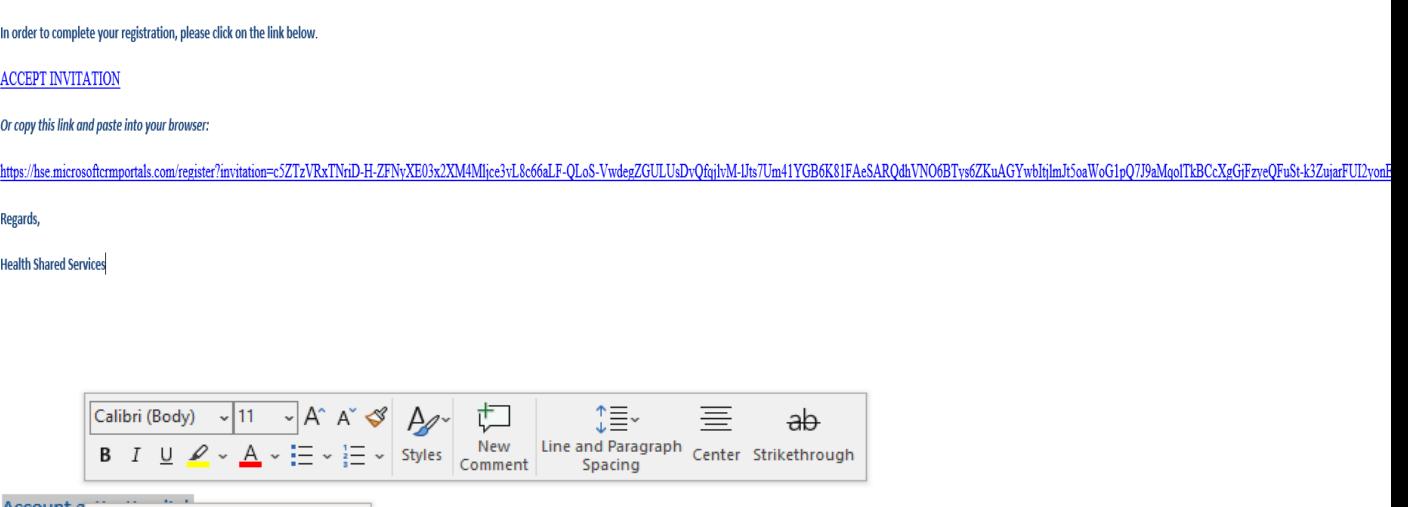

 $\overline{1}$ 

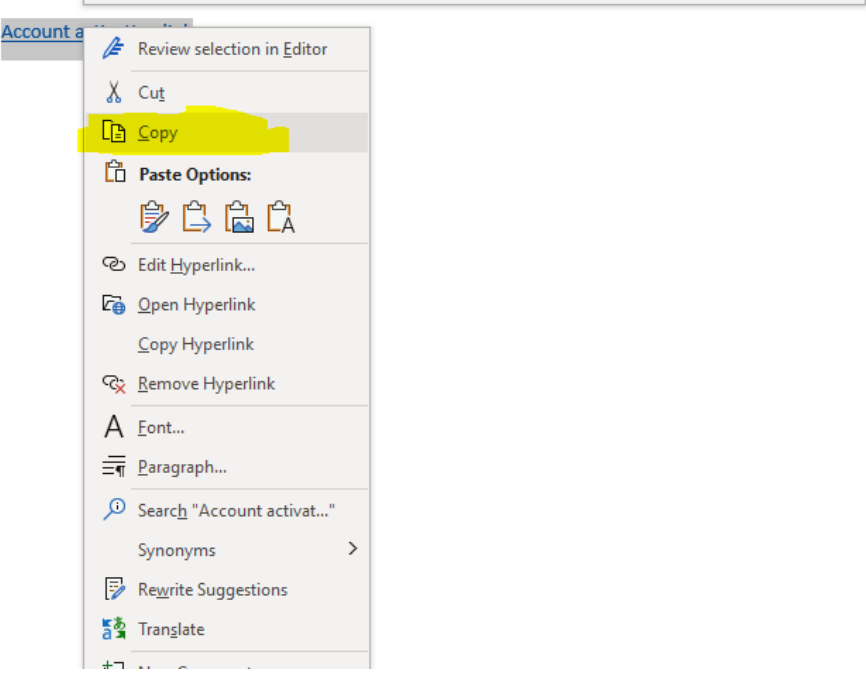

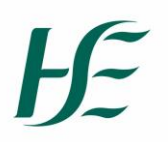

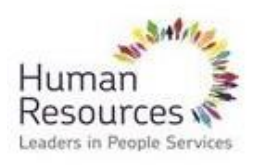

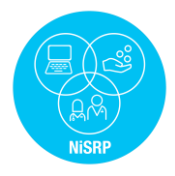

**6. Select Register**

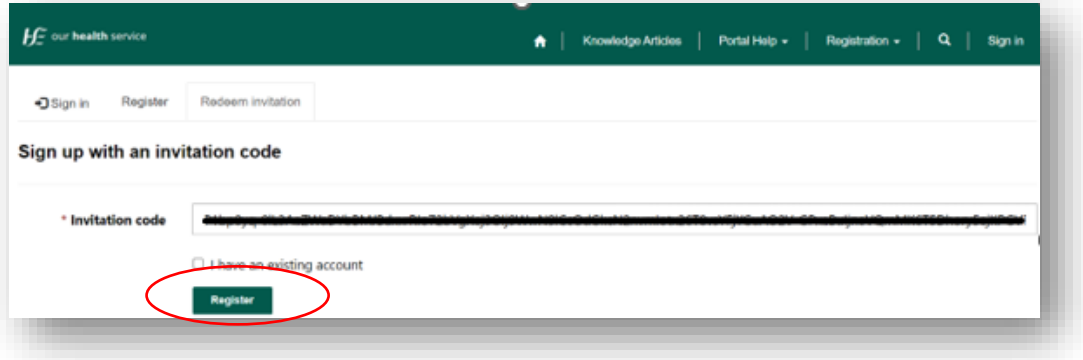

**7. The below screen will appear. Enter your email address. Create a username and password. And complete the Captcha (for security)**

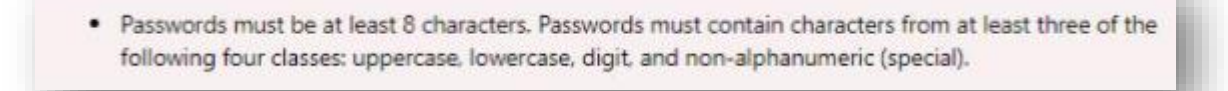

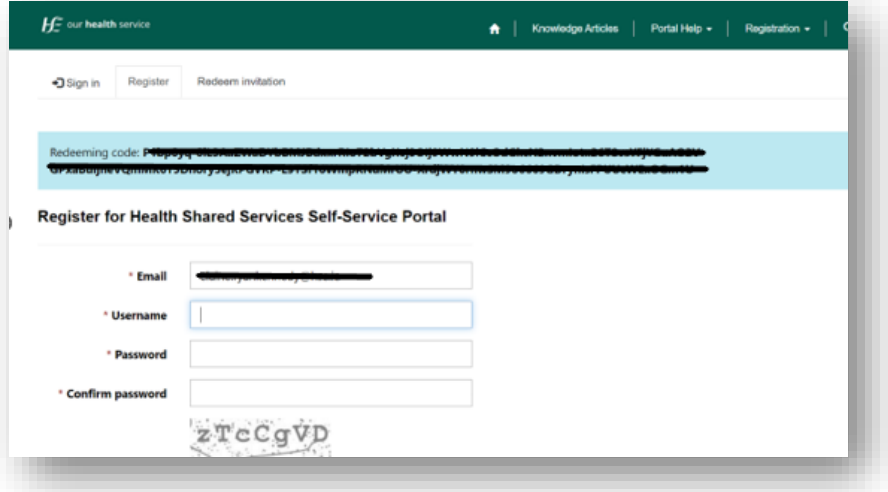

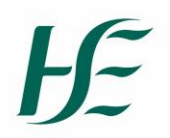

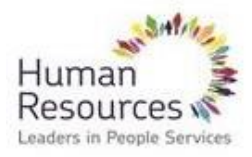

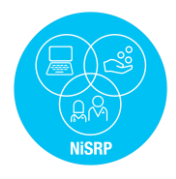

**8. Next select sign in, to sign into the portal. Enter the username and password you created and select sign in.**

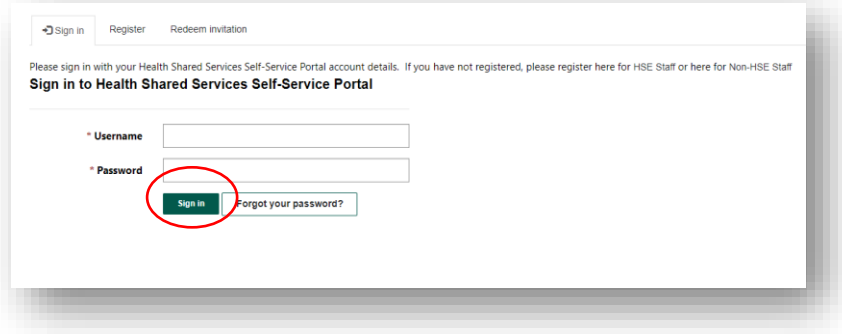

**9. Your details will appear on screen (see example below)** 

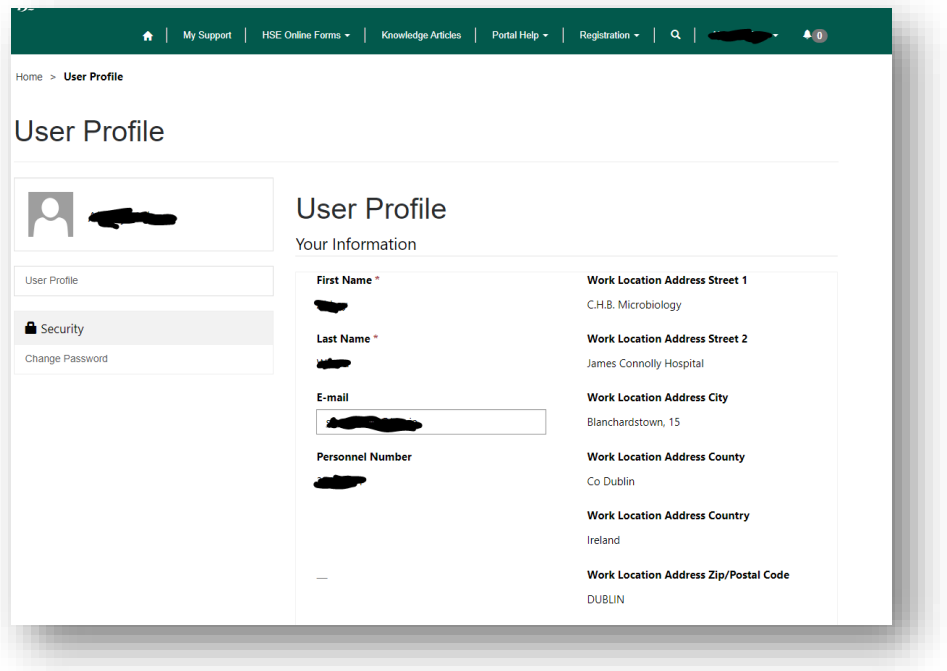

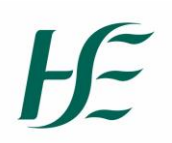

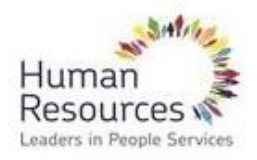

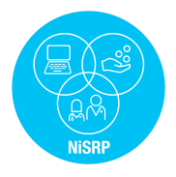

### **Stage 2 – Complete HR & Payroll Self Service registration form**

**10. Select the HSE Online Form tab at the top of the screen, and select Self Service NiSRP from the dropdown**

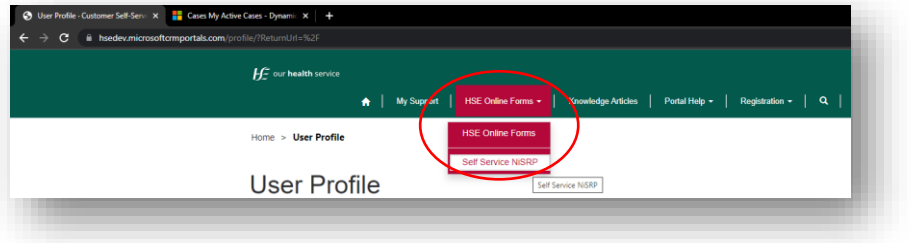

**11. A form will appear on screen for you to complete.** 

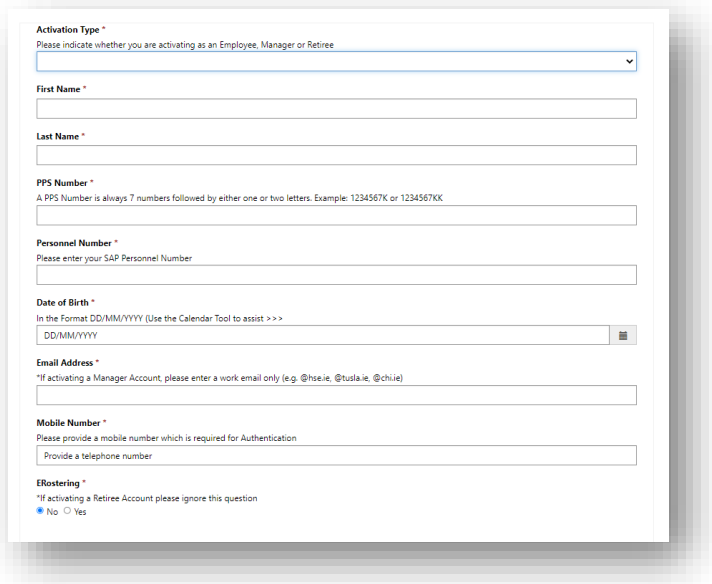

**12. Under the heading Activation Type, please select the account type you wish to activate, Employee, Manager or Retiree.**

**PLEASE NOTE: if you are requesting activation of your manager account, you will have to complete the form twice, once as an employee and once as a manager.** 

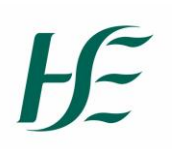

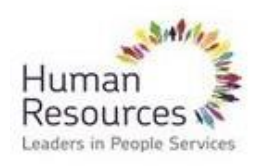

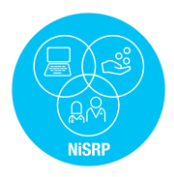

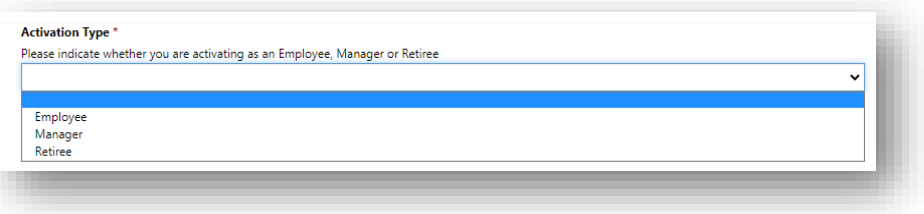

**13. Complete the form that appears on screen and select Submit.** 

#### **Notes:**

**When entering your PPS, please assure the letter ending is in upper case, capital letter.** 

**For personnel number you must use your new SAP personnel number Employees may enter a personal or work email address. Managers must provide their work email address.**

**If you are an eRoster system user, who will continue to book your leave via your eRoster system, please select Yes for the last question on the activation form, otherwise select No.**

### **Stage 3 Complete steps to Log on to HR & Payroll Self Service**

- **14. You will receive an email confirming that the details you supplied on the form have been received**
- **15. Your HR & Payroll Self Service log in details will be sent via email from saphr.security@hse.ie (this email can take up to 2 working days due to data validation and processing)**
- **16. Go to [www.hse.ie/nisrp](http://www.hse.ie/nisrp) for further support where you will find video tutorials, step by step guides and FAQs.**

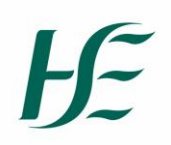

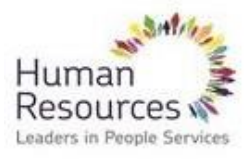

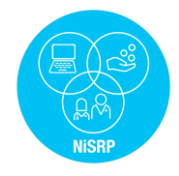

# **Frequently Asked Questions**

# FAQ when helping users register for the portal and activating their Self Service Accounts

**1. I cannot enter my email address when setting up my username and password for my Health Shared Services Self Service portal account ( this is step 7 on user set up the guide)**

Check you are using Google Chrome.

**2. I received an email with the link to log in to the portal, but am receiving an error message when I click the link.**

You need to highlight the link, right click and select copy and then paste it to Google Chrome. Use copy not copy link, see screenshot below:

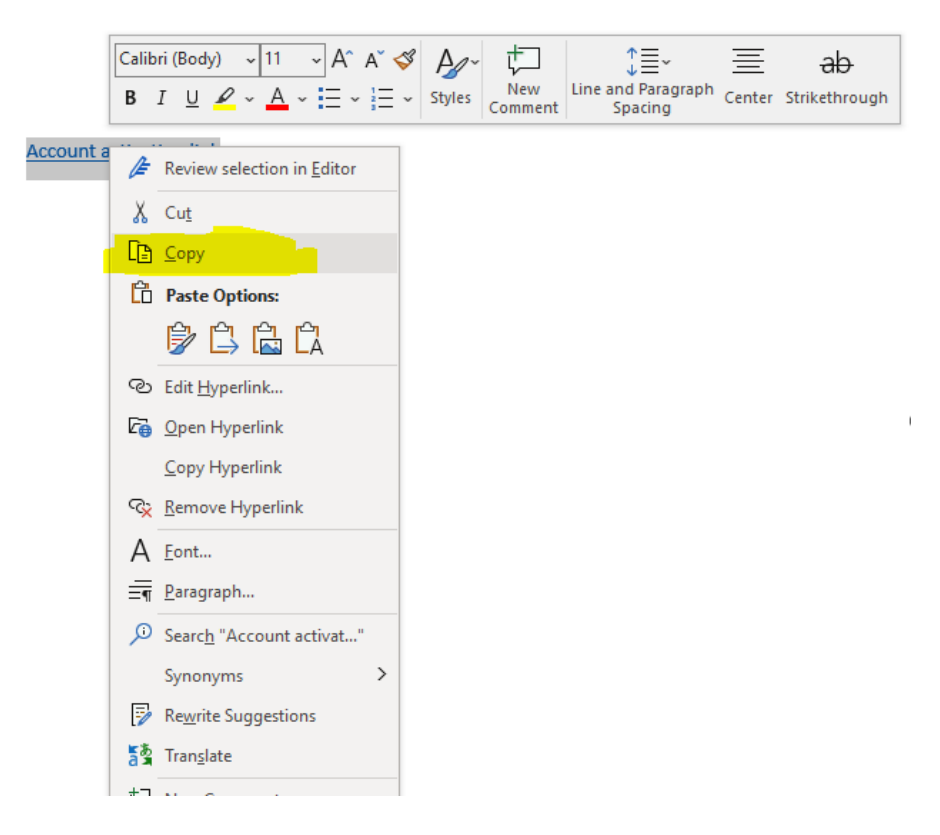

### **3. I have logged into the portal and my work address is incorrect**

You can update your work address when you log into your Self Service account in the My Addresses tile

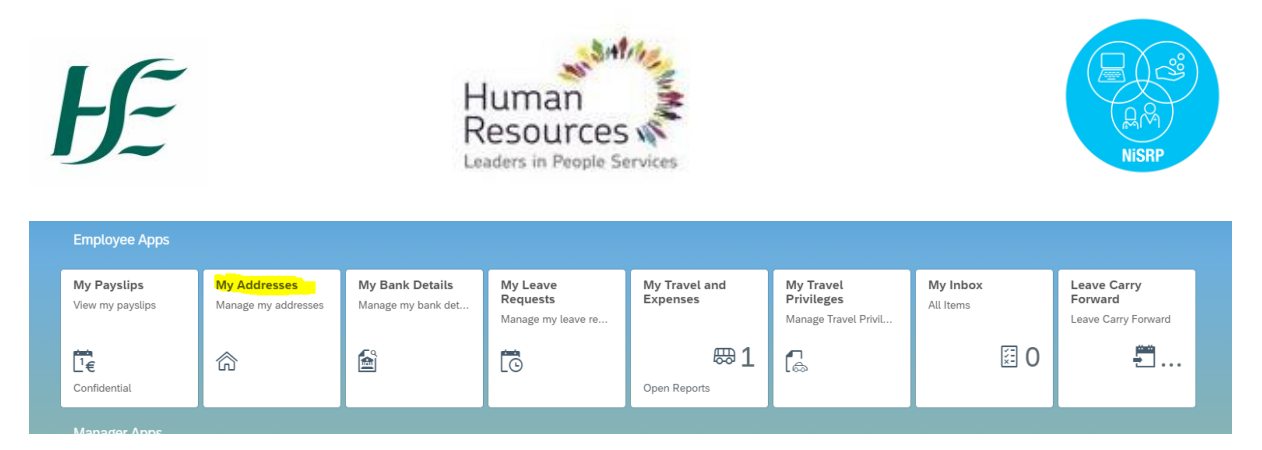

**4. I have sent in a manager account request and have not received my log in details, but have received their employee account details.**

Check you supplied your work email address when completing your manager account request. Managers who supply a personal email address will not get access to their manager account. These managers will be contacted to advise them to resubmit their form with a work email address.

### **5. I have submitted my form but haven't received my log in details yet?**

Log in details will be issued via email from the SAP Security Team from 20<sup>th</sup> March 2023 onwards (please check your junk mail folder)

#### **6. I don't know my SAP Personnel Number**

You can contact one of the NiSRP Programme Team Members at your local information stand or your Line Manager.

### **7. I can't log into the Health Shared Services Self Service Portal**

Please contact the Self Service Helpdesk-NiSRP @support.nisrp@hse.ie

Please contact the Self Service Helpdesk-NiSRP at [support.nisrp@hse.ie](mailto:support.nisrp@hse.ie) or 0818 300296